如何閱覽視訊教學錄影檔:

1. 以瀏覽器連上空中大學首頁,點選左方【數位學習平台】,或直 接連結網址 【[https://uu.nou.edu.tw](https://uu.nou.edu.tw】/)】。

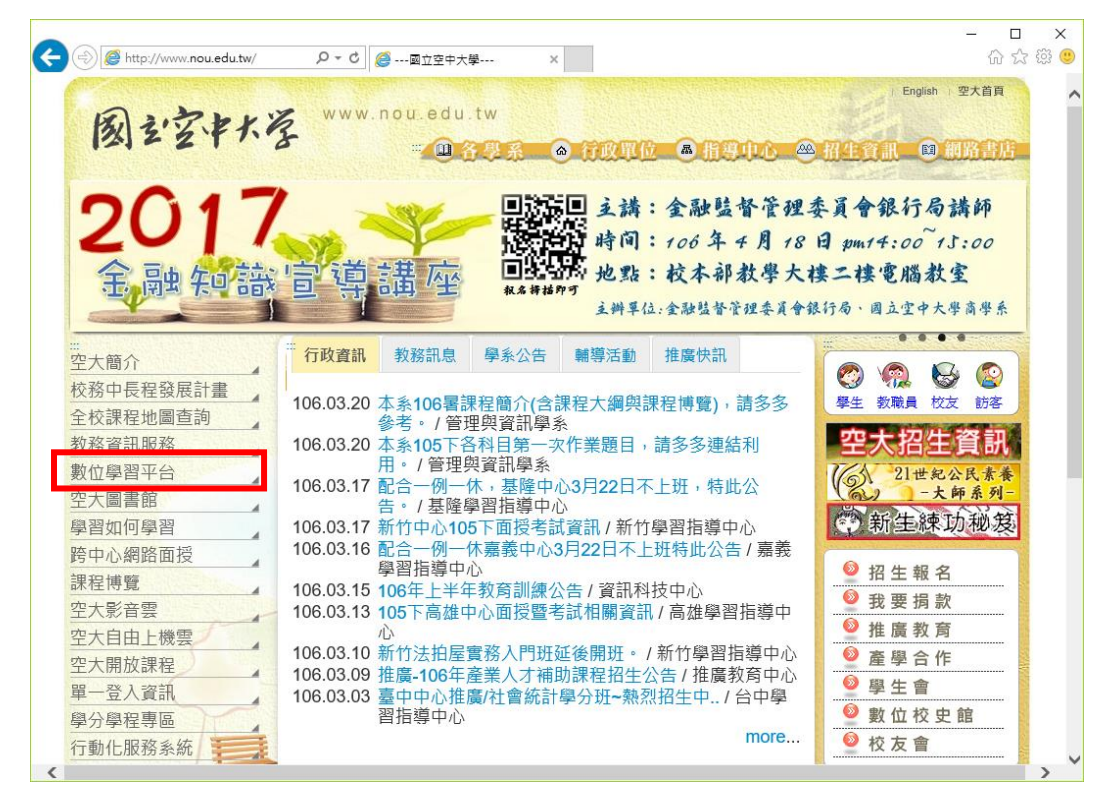

2. 登入數位學習平台,輸入帳號密碼

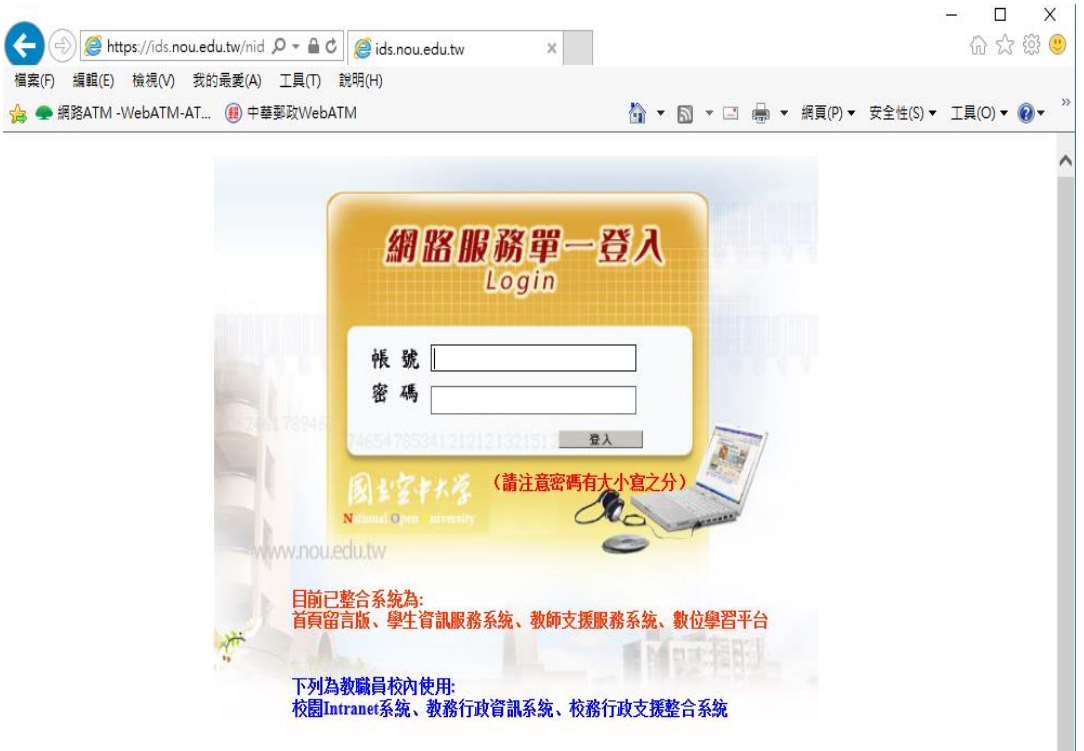

3. 進入學習平台後,點選【個人區】中之次選項【我的課程】

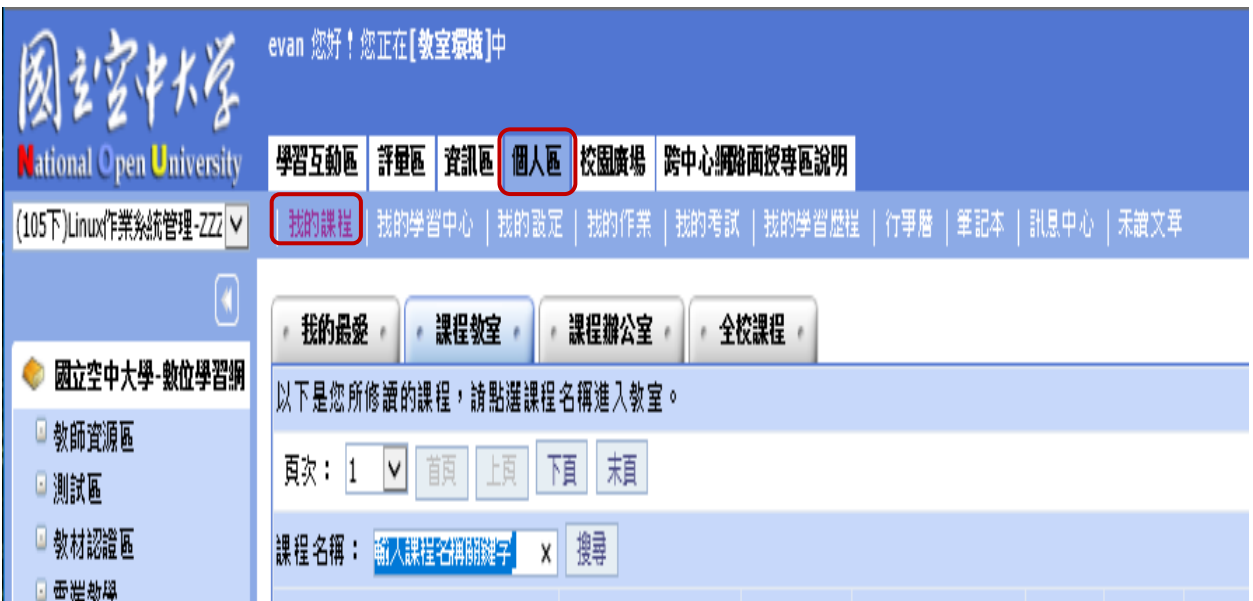

4. 在我的課程中,點選您所選修之科目之視訊面授班-ZZZ001 專 區。例如:(105 下)Linux 作業系統管理-ZZZ001 專區

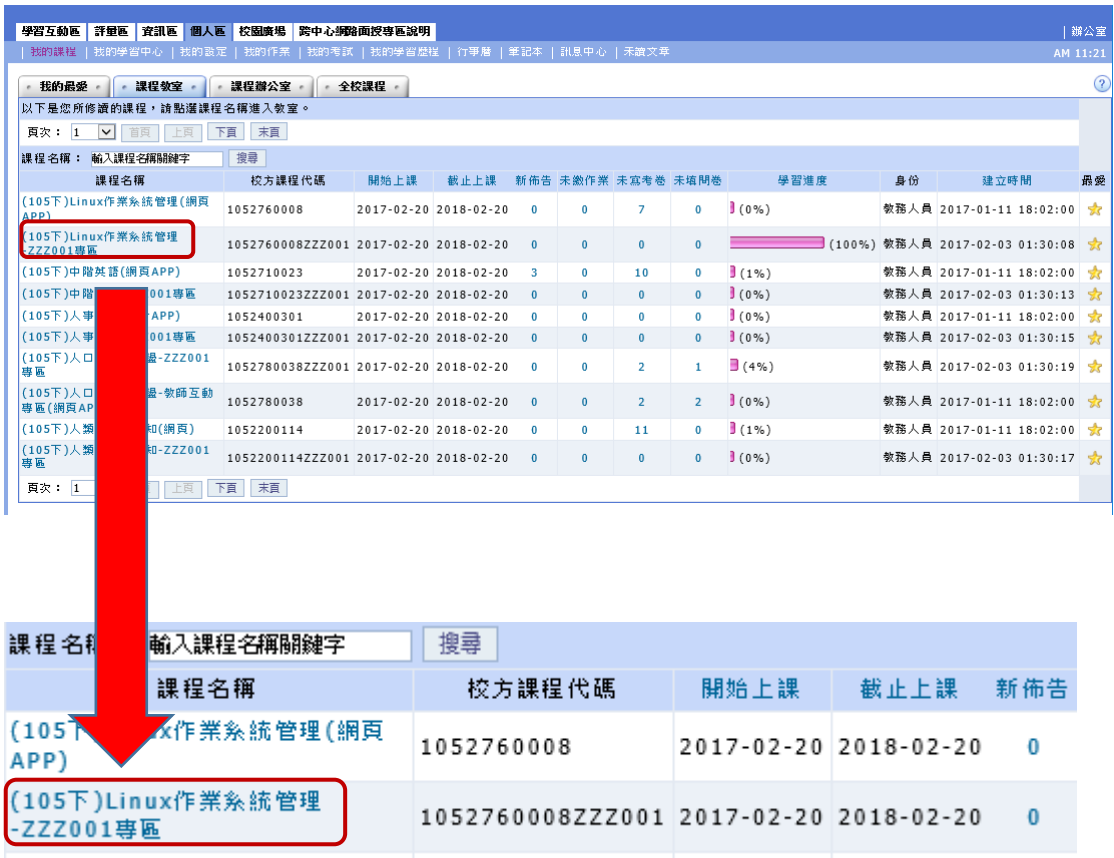

5. 進入您所選修之科目,例如:(105 下)Linux 作業系統管理-ZZZ001 專區,點選左邊課程章節選單之【視訊面授錄影檔】前方

,開展章節選單。

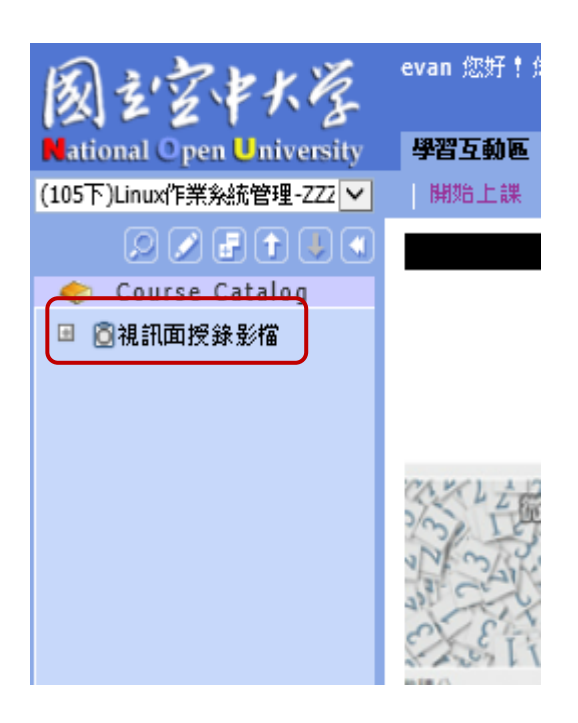

開展章節選單

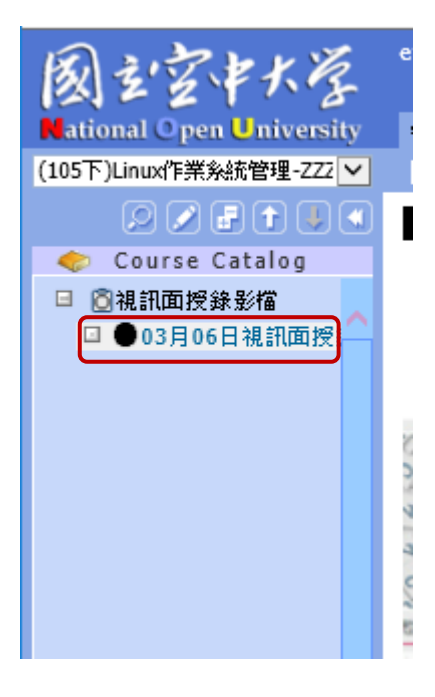

6. 點選教材顯示區中間播放箭頭 即可播放視訊面授錄影檔。

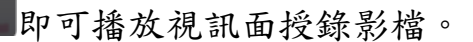

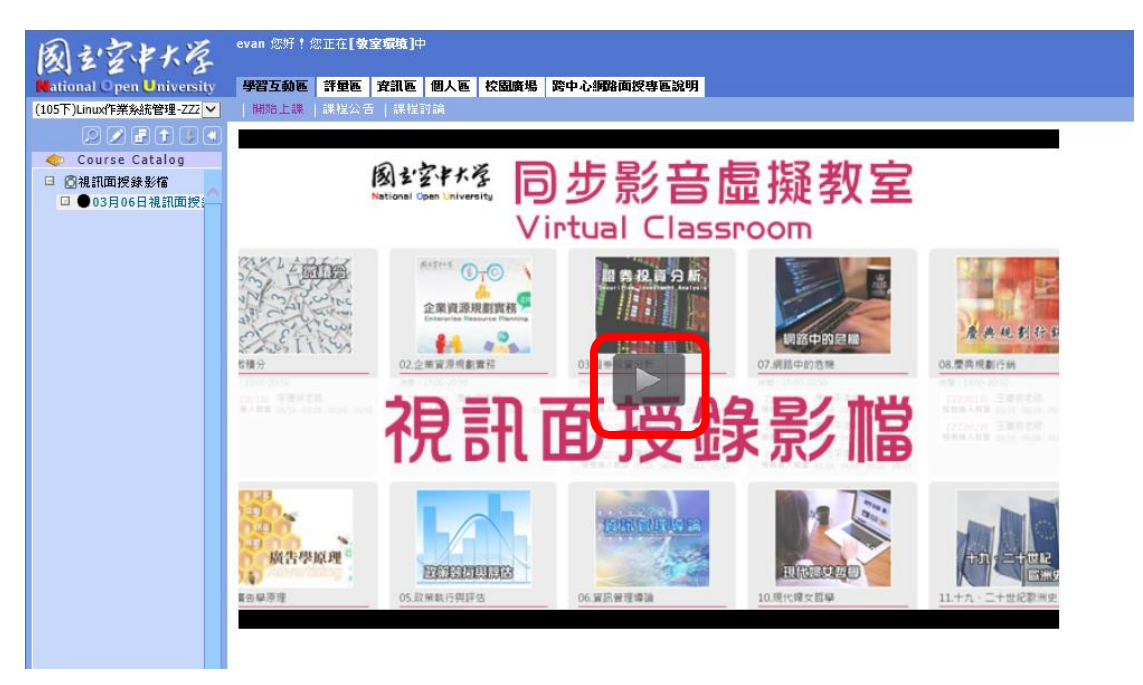

## 閱覽視訊面授錄影檔

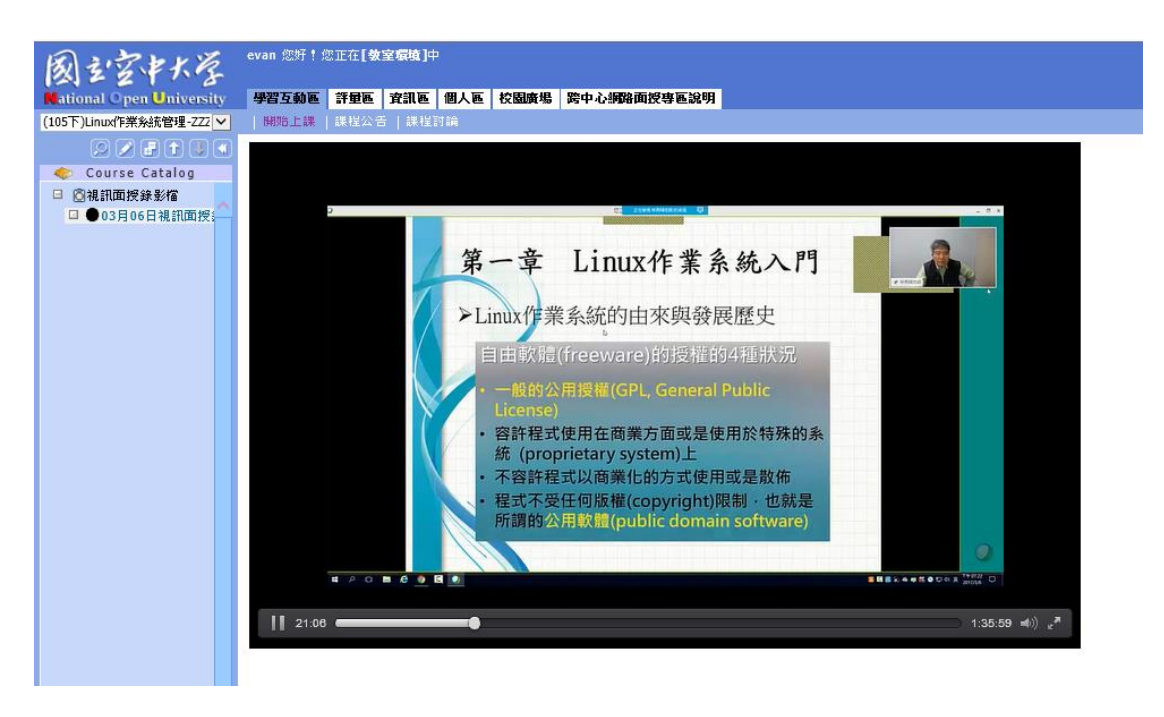